# **Chapter 5 Original P&R**

If you choose the "Original P&R/Value Adjustment/Other Obligation" report type in the Mine Selection Page, the P&R Original Summary page will display. This chapter details how to enter your production and royalty information using the Original P&R tab. The following sections provide detailed descriptions, as well as screen shots of the Original P&R pages.

# **5.1 P&R Original Summary Page**

The P&R Original Summary page lists all the Sales Point/Product combinations for the selected sales month and year. Each line of this page sums up the Lease Number/royalty rate combinations on the detail page. When the page first loads, the Sales Month and Year default to the next P&R due for the mine.

The screen print below depicts the Sales Point, Product Name, and the Summary of input data. The summary data is all zeros at this point, as nothing has been entered. If you have remote sales sites, they will be listed in a separate row.

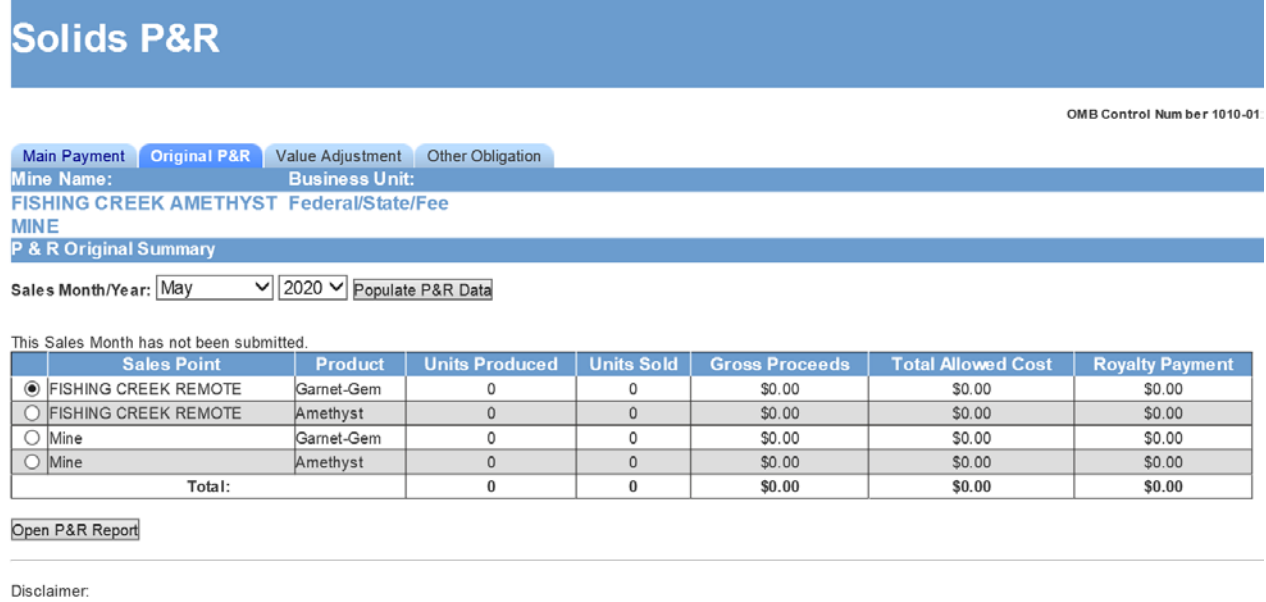

The Paperwork Reduction Act of 1995 requires us to inform you that this information is being collected by the Minerals Management Service from all Federal and Indian solid miner burden to average 20 minutes per report per month reporting electronically. Comments on the accuracy of this burden estimate or suggestions on reducing this burden should be d Collection Clearance Officer, MS 4230, Minerals Mangement Service, 1849 C Street, N.W., Washington, D.C. 20240. Information that lessees claim is proprietary may be protecte Act  $(5.11 \leq C$ , 552 (b)  $(4)$ ), the Trade Se  $16.0$  of (18 | | S.C. 1832)  $142$  CED  $\mu$  $+21.8$ 

Once information has been entered in the P&R Original Detail page, that information will be displayed in summary form on this screen as per the below screen shot.

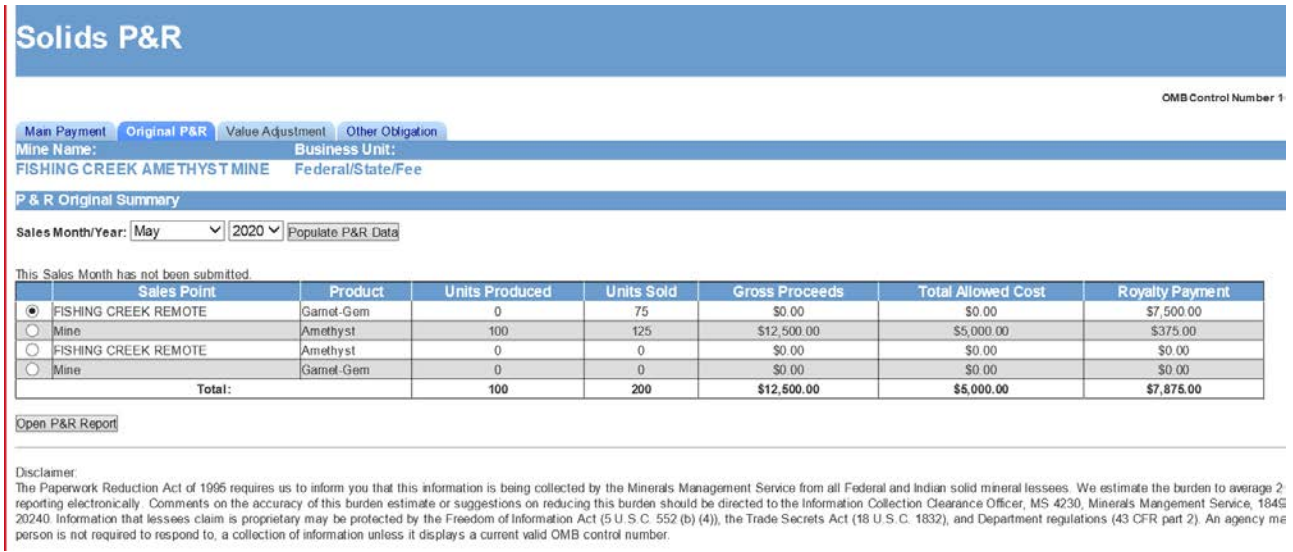

To enter production and royalty information into the Detail page, select the Sales Point/Product combination desired using the radial dial, then click the Open P&R Report button.

# **5.2 Lease Level Detail Page**

The P&R Original Detail page displays lease-level information for the sales point/product combination selected on the Summary page. A separate data entry table displays for each lease number/royalty rate combination. Only the agency-assigned lease number displays to the user. Additionally, a separate data entry table displays for each lease number/calculation method (ad valorem or value per unit) combination.

The prepopulated data at the top of this page includes the Mine Name, Business Unit, Sales Month/Year, Sales Point, and Product. Other pre-populated data includes: lease numbers, beginning inventory, production available for sale, royalty rate, and the land class for each lease. The screen print below shows only one lease, but if there are more, you can scroll down to the others.

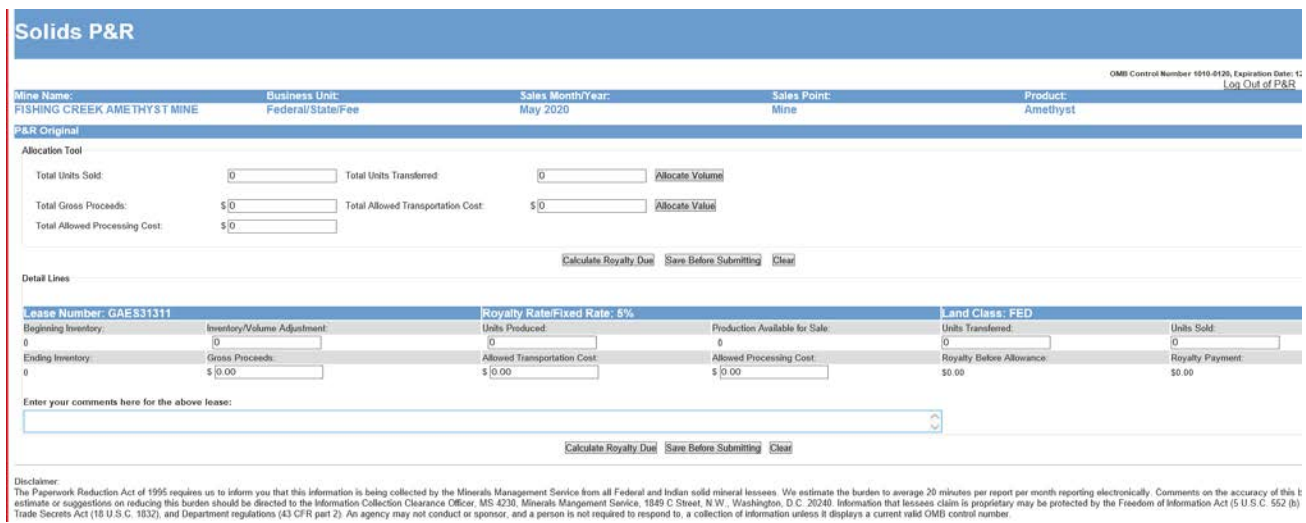

## *5.2.1 Lease Level Data Input*

The following is a description of the lease level data input fields.

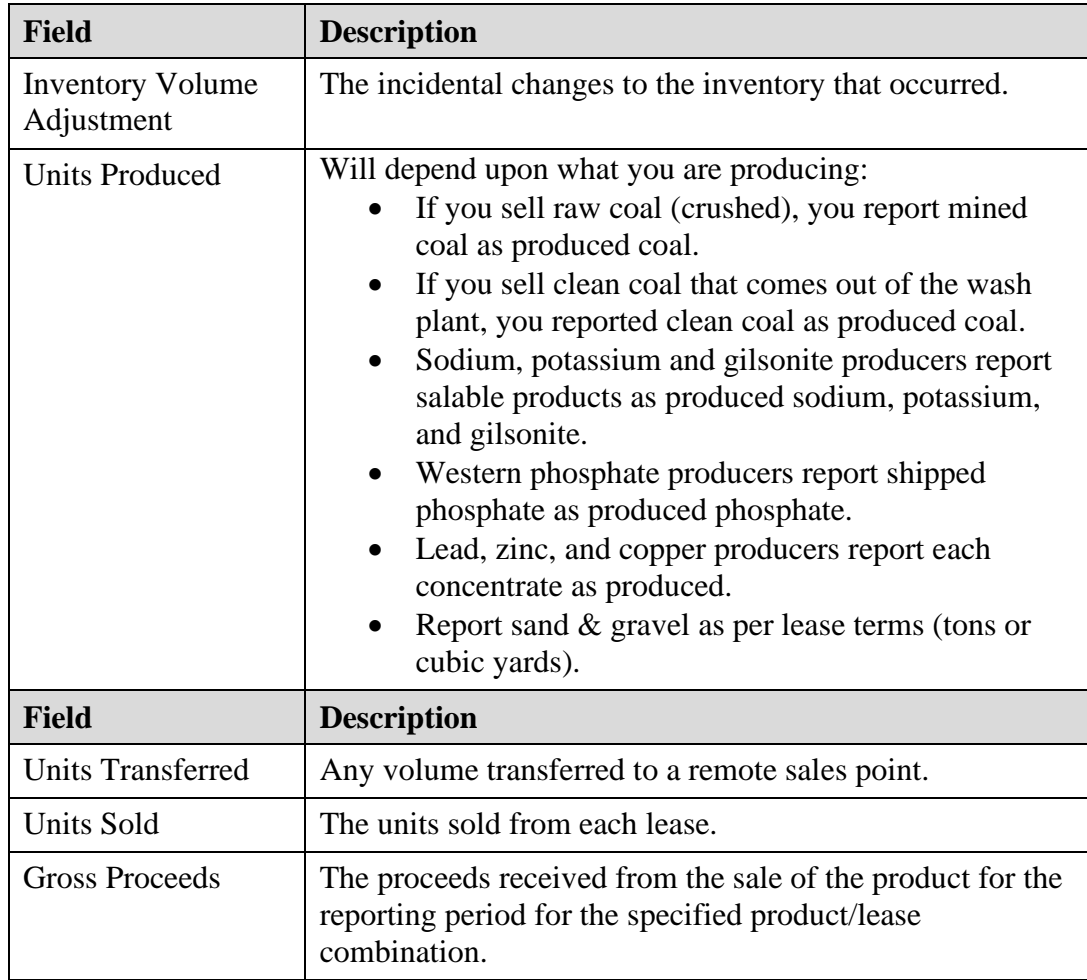

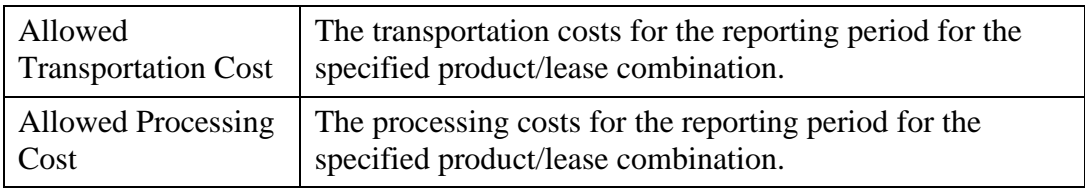

### **NOTES**

*The gross proceeds, allowed transportation cost, and allowed processing cost are only required if you have an ad valorem royalty rate.*

*If you report from a remote sales point (instead of the mine) you must enter the same value in the Inventory Volume Adjustment field at the remote site that was entered as Units Transferred at the mine site. The reason for doing so is that the two reports are independent; therefore, the mine report showing the transfer does not automatically populate the remote sales site report.*

*Notice the Comment section below each lease. You may write any comments you want to help explain what you entered for each lease in this box. If you attempt to enter gross proceeds with no sales volume, you will get a warning message and it will not let you save the entry.* 

### **EXAMPLE**

**Lease level data input and royalty calculation example.** This example shows how to report and pay royalties on an Original P&R.

#### **Assumptions:**

- You had an inventory volume adjustment equal to a positive 200 units.
- You produced 100 units.
- You did not transfer any units.
- You sold 125 units.
- Your gross proceeds equal \$12,500.00.
- You had transportation costs of \$2,000.00.
- You had processing costs of \$3,000.00.

The screen print below shows a lease level data input example.

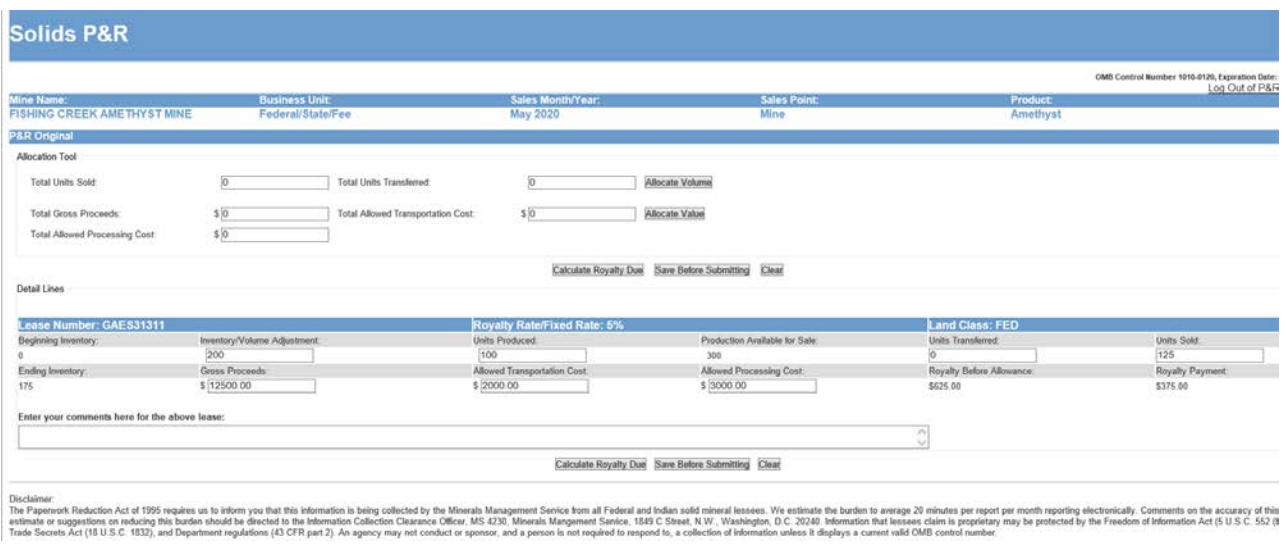

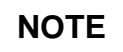

*The P&R system was developed to acknowledge that Transportation and Processing Costs or Allowances and Units Transferred are a reduction to the Gross Proceeds or Volumes; therefore, you would input these numbers without a negative sign.*

Click on the **Calculate Royalty Due** button at the bottom of the page to calculate the Royalty Before Allowance and the Royalty Payment.

# **NOTE**

*You can calculate royalty due by pressing the Calculate Royalty Due button after you input data for each individual lease, or you can wait until you have input the data for all leases. If you have numerous leases and royalty rate combinations, we recommend that you press the Calculate Royalty Due button frequently to avoid getting "timed out" from the internet application.*

Royalties are only calculated for Federal or Indian leases.

Click on the **Save before Submitting** button to return to the Mine-Level Summary Page.

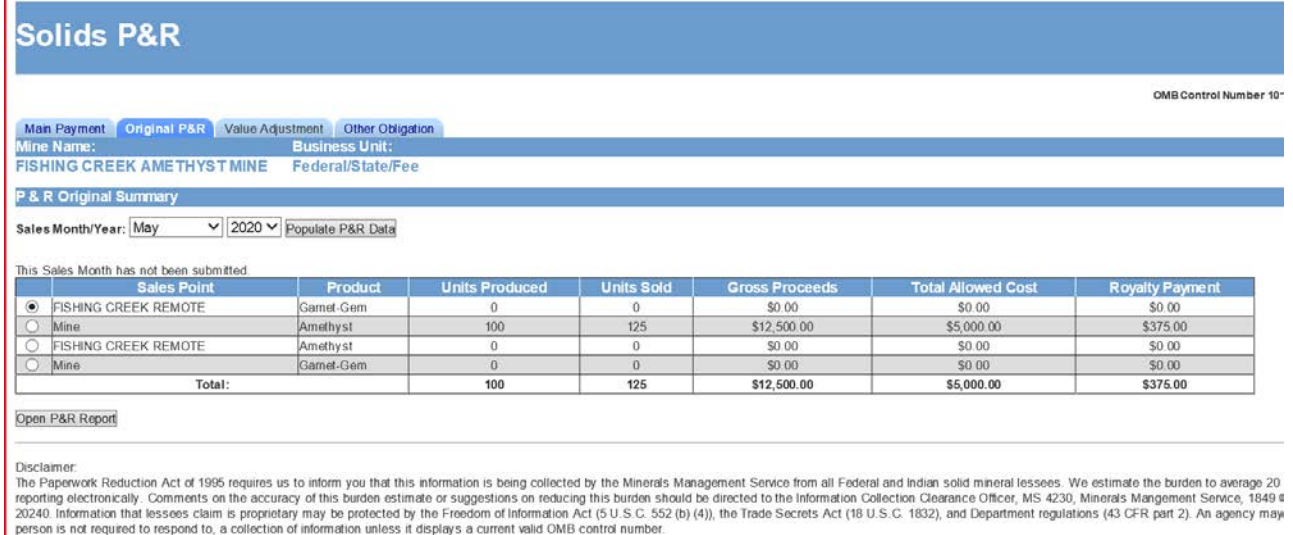

If you do not have a value adjustment or other obligation to report, click on the "Main Payment tab" at the top of the page.

# **5.3 Main Payment Page**

The Main Payment page displays all payment information created by the current session and enables you to save and submit the official submission to ONRR. The Customer Document ID is pre-populated with the Submission ID of the current session prefixed by "PAR." You can enter your own payor-assigned document number into this field, if you do not wish to keep the system-generated number. You must select a payment method before your final submission.

The page displays differently according to the report type originally selected on the Mine Selection page. A link to the appropriate page is available next to the corresponding subtotal from that particular page. If you select the "Original P&R/Other Obligation/P&R Value Adjustment" option on the Mine Selection page, then totals and links for all three of those pages display. Otherwise, if you select the "Volume/Value Adjustment" option, then only the Volume/Value Adjustment link and total are visible.

There are 3 buttons available at the bottom of the Main Payment Page. Clicking the Calculate Royalty Due button saves this report without submitting it. Clicking the **Submit P&R to MMS** button submits your data to ONRR and takes you to the Confirmation page. Clicking the **Cancel Submission** button, erases any data you already saved for the current submission and allows you to start a new report from scratch. You should use the Cancel Submission button if there are any mistakes or issues with pre-populated reference data, such as lease numbers, financial terms, or royalty rates.

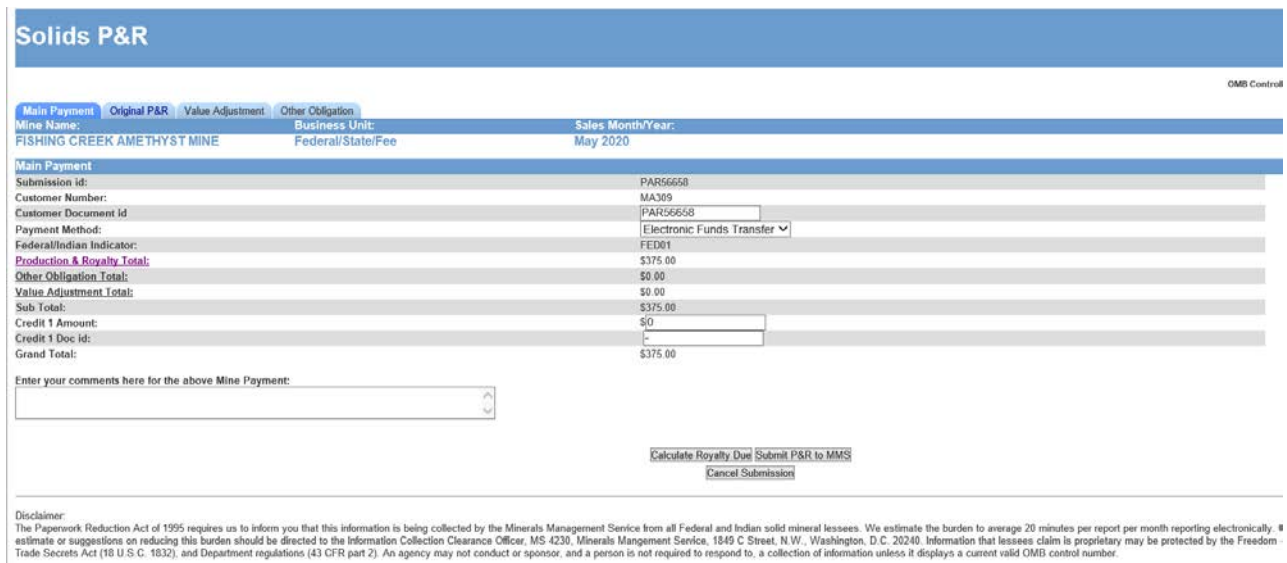

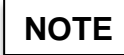

*Notice the Mine Level Production warning on the above example. This is a warning that your production is at least 25% more or less than the previous month. You must acknowledge that you know and accept this as true by checking the box.*

The following is a description of the Main Payment page fields.

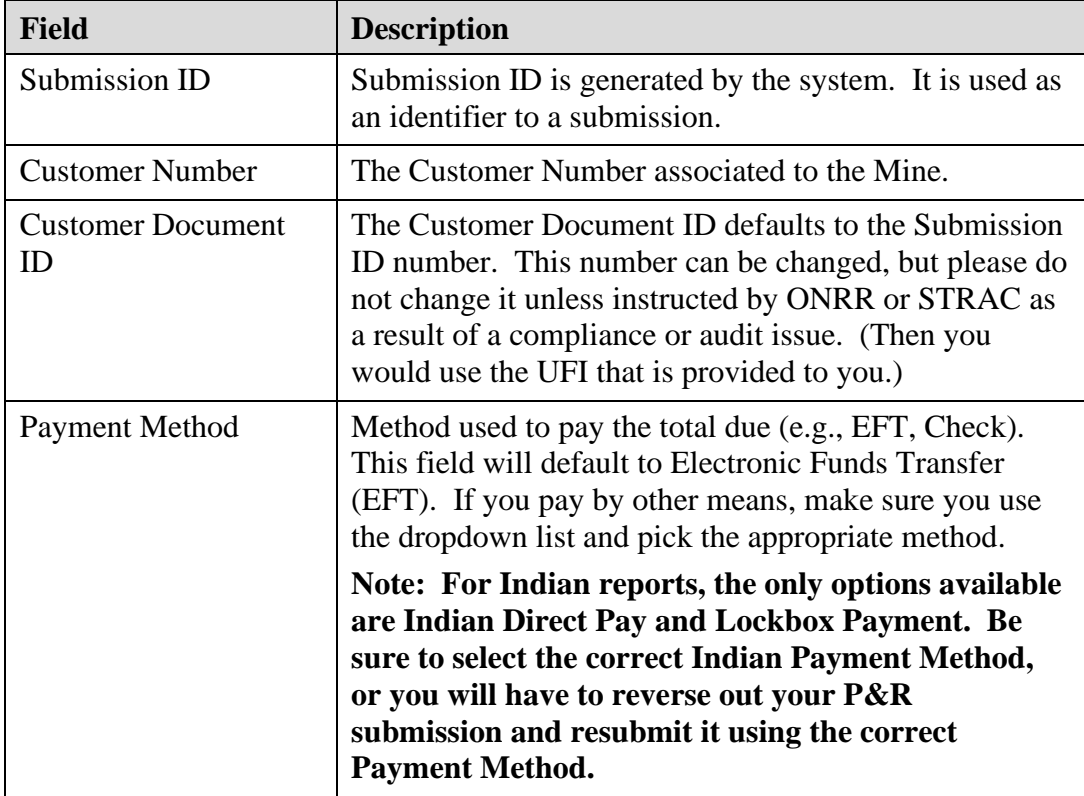

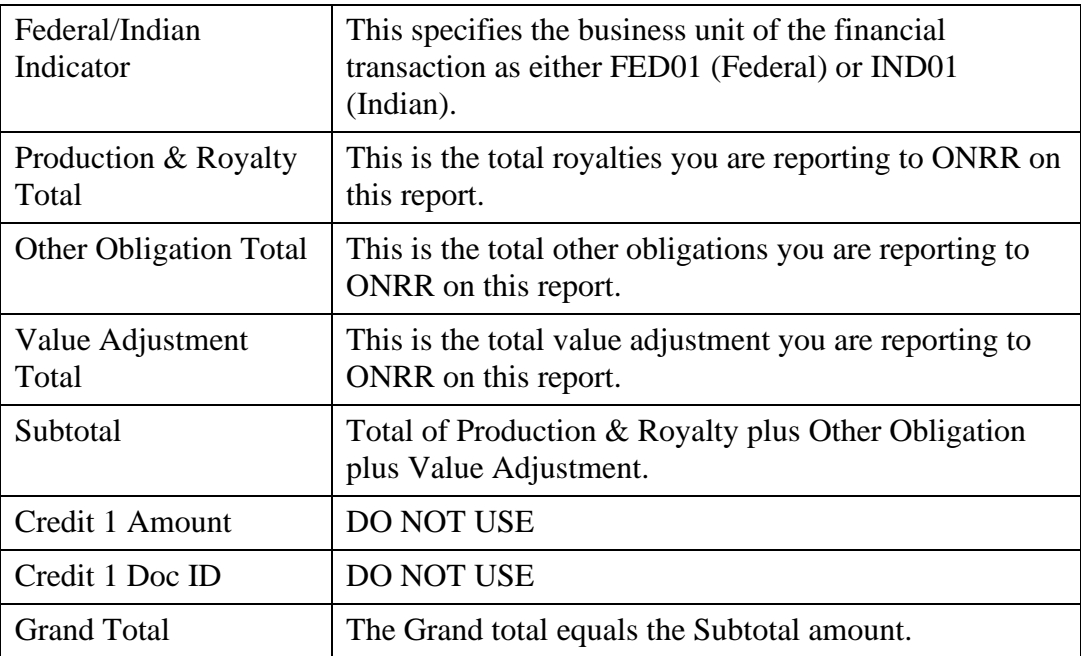

Click the **Submit P&R to ONRR** button to submit your report to ONRR. You will receive a Confirmation page informing you that the report has been successfully submitted.

Click the **Cancel Submission** button to cancel everything you entered on this report. You will lose all your data and will have to start over.

### **NOTE**

*Print the Main Payment page and the Confirmation page for your records. If you want to print other pages of the report, you should print them prior to printing the Main Payment page.*